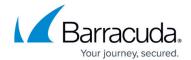

## **Editing Roles and Access**

https://campus.barracuda.com/doc/96768230/

To edit roles and access, perform the following steps.

1. At the MSP partner page, click **Roles & Access**, as shown below. **Note**: The Account page does not display Billing/API Credentials options.

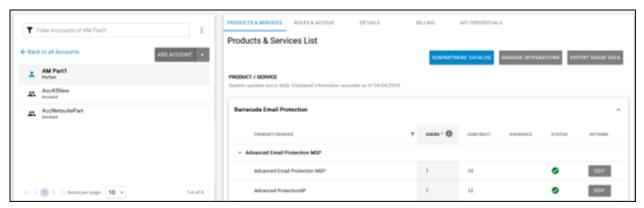

The Roles & Access List is displayed.

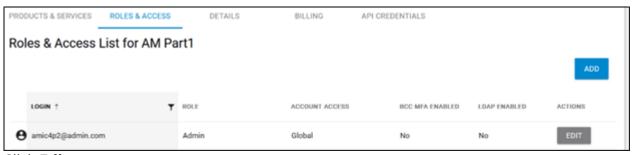

2. Click Edit.

The Edit Login wizard is displayed.

**Note**: The Entitlements feature is available only at the partner level.

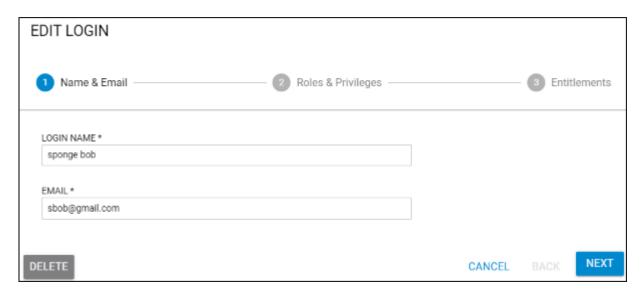

Editing Roles and Access 1/4

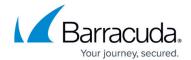

3. Optionally, make any edits and then click **Next**. The Role and Privileges page is displayed.

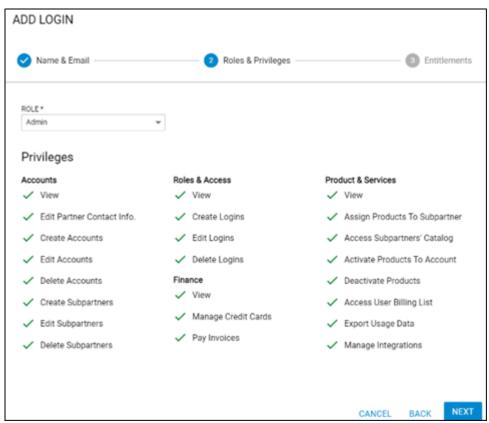

4. Optionally, make any edits and then click **Next**. See <u>About Assigning Roles and Access</u> for more information.

The Entitlements page is displayed.

**Note**: For the Finance role, the Entitlements page is not displayed. Skip to the next step.

Editing Roles and Access 2 / 4

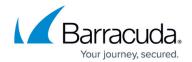

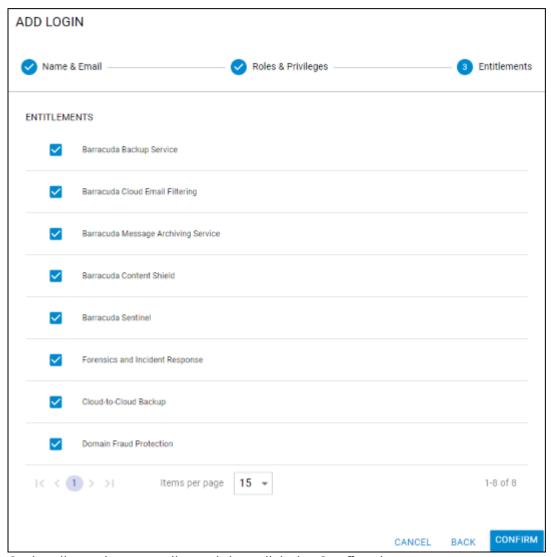

5. Optionally, make your edits and then click the **Confirm** button.

Editing Roles and Access 3 / 4

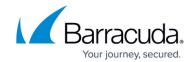

## **Figures**

- 1. campus apr prod ser page.png
- 2. campus apr roles.png
- 3. campus add login wiz edit.png
- 4. campus add login wiz2.png
- 5. campus add login wiz5.png

© Barracuda Networks Inc., 2024 The information contained within this document is confidential and proprietary to Barracuda Networks Inc. No portion of this document may be copied, distributed, publicized or used for other than internal documentary purposes without the written consent of an official representative of Barracuda Networks Inc. All specifications are subject to change without notice. Barracuda Networks Inc. assumes no responsibility for any inaccuracies in this document. Barracuda Networks Inc. reserves the right to change, modify, transfer, or otherwise revise this publication without notice.

Editing Roles and Access 4 / 4